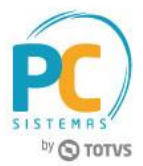

#### **Sumário**

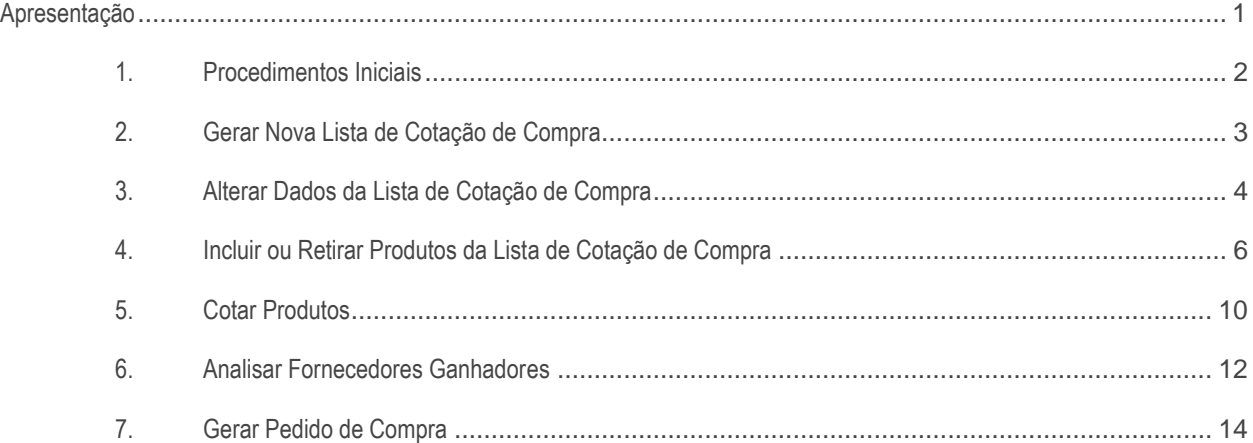

#### <span id="page-0-0"></span>**Apresentação**

A rotina **245 - Gerenciar Cotação de Compra** tem como objetivo gerar cotação de compra de produtos entre fornecedores cadastrados, realizar a manutenção ou inclusão de itens de uma cotação já gravada, conforme necessidade. Também será possível analisar os fornecedores ganhadores da lista de cotação e gerar pedido de compra através das cotações ganhadoras. O processo de análise dos fornecedores será utilizado antes de realizar um pedido de compra, aonde a empresa poderá decidir de qual fornecedor irá comprar, de acordo com o menor preço oferecido e os critérios que foram estabelecidos.

Este tutorial contém informações que orientam no processo de geração de cotação de compra.

**Abaixo, descrição da criação e das últimas alterações efetuadas no documento.**

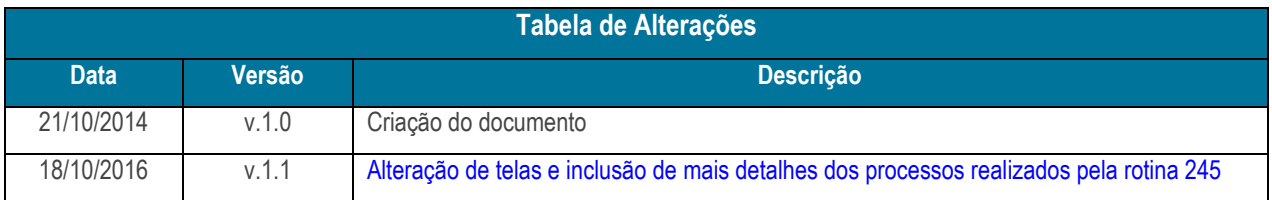

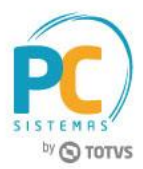

## <span id="page-1-0"></span>**1. Procedimentos Iniciais**

Antes de realizar o processo de geração da cotação de compra, são necessários os seguintes procedimentos iniciais:

- Acesse a rotina **560 - Atualizar Banco de Dados** e marque as tabelas conforme necessidade;
- Acesse a rotina **132 - Parâmetros da Presidência** e defina os seguintes parâmetros:
	- **2982 - Utiliza controle de limite diário e agendamento de entrega por pedido de compra;**
	- **3054 - Gera contas a pagar previsto para despesas fora NF.**
- Acesse a rotina **530 - Permitir Acesso a Rotina** e marque as permissões desejadas para rotina **245 - Gerenciar Cotação de Compra**;
- Atualize as seguintes rotinas:
	- **212 - Cadastrar Tributação Entrada Mercadoria**
	- **240 - Alterar política comercial por produto**
	- **275 - Cancelar Pedido de Compra**
- Verifique se os cadastros abaixo foram realizados:
	- **202 - Cadastro de Fornecedor**
	- **203 - Cadastrar Produto**
	- **212 - Cadastrar Tributação Entrada Mercadoria**
	- **240 - Alterar política comercial por produto**
	- **256 - Cadastrar Parcelas**
	- **289 - Gerar Produtos pela Grade**
	- **292 - Cadastrar Embalagens**
	- **513 - Cadastrar Departamento**
	- **528 - Cadastrar Funcionário/Setor**
	- **535 - Cadastrar Filiais**
	- **549 - Cadastrar Categoria**
	- **555 - Cadastrar Distribuição**
	- **564 - Cadastrar marca produto**
	- **569 - Cadastrar Sub-Categoria**
	- **571 - Cadastrar Seção**

# **Q TOTVS**

## <span id="page-2-0"></span>**2. Gerar Nova Lista de Cotação de Compra**

Para gerar uma nova lista de cotação de compra, siga os procedimentos abaixo:

2.1 Acesse a rotina **245 - Gerenciar cotação de compra**, selecione a opção **01 - Nova lista de cotação** e clique o botão

#### **Avançar**;

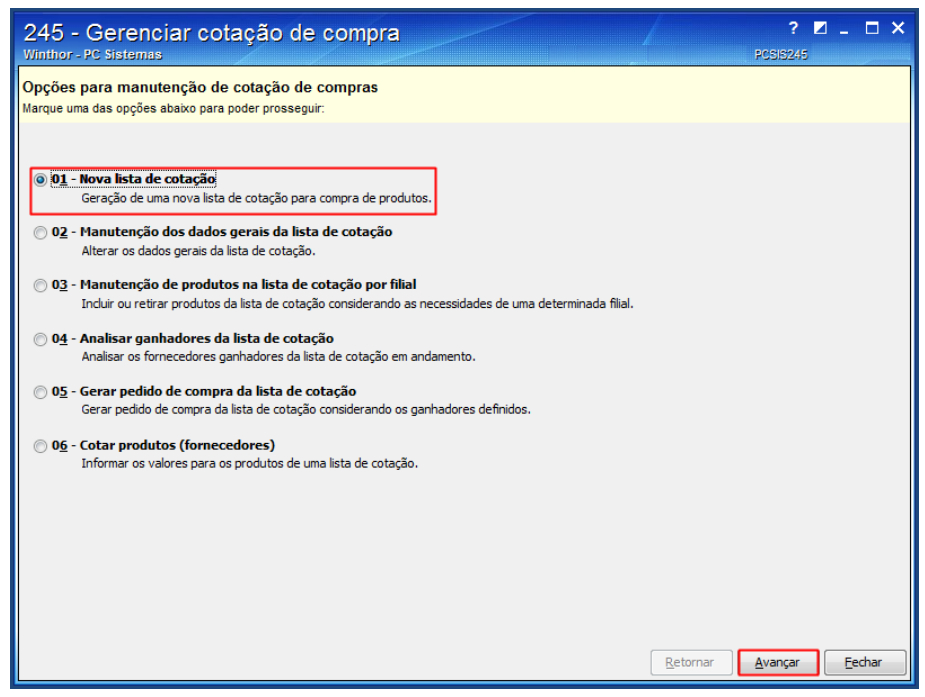

- 2.2 Na tela **Cadastro de lista de cotação**, caixa **Lista de Cotação**, informe ou selecione a data de **Vigência**;
- 2.3 Na planilha **Fornecedores participantes**, clique o campo **Clique aqui para adicionar uma nova linha**;

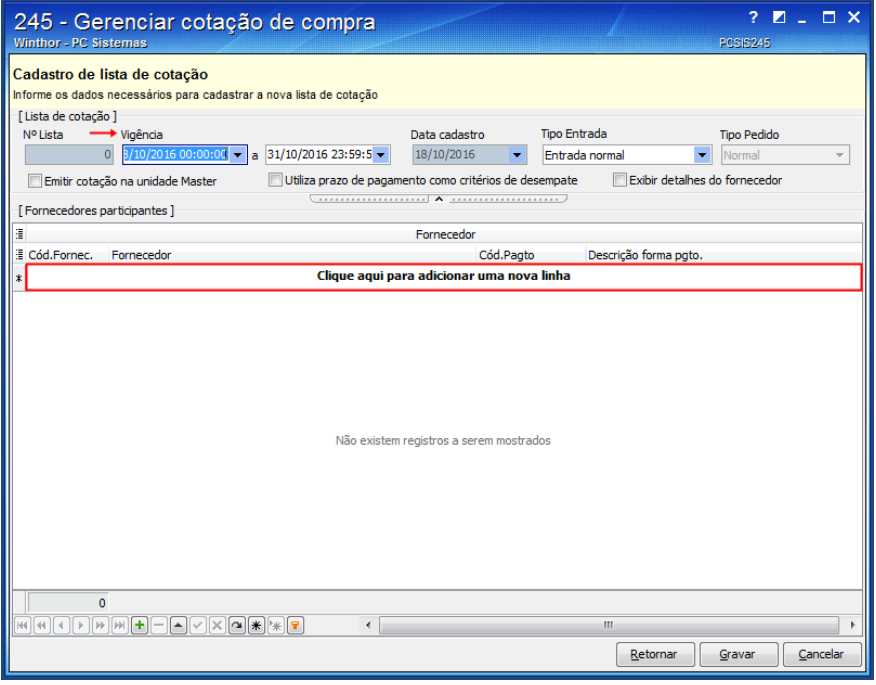

© Todos os direitos reservados. – PC Sistemas – v. 1.1 - Data: 18/10/2016 RQ.GBC.001 v.1.3 Página **3** de 19

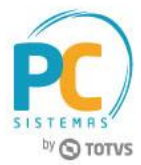

2.4 Informe o **Cód.Fornec.**, pressione a seta do teclado para baixo e clique o botão **Gravar**.

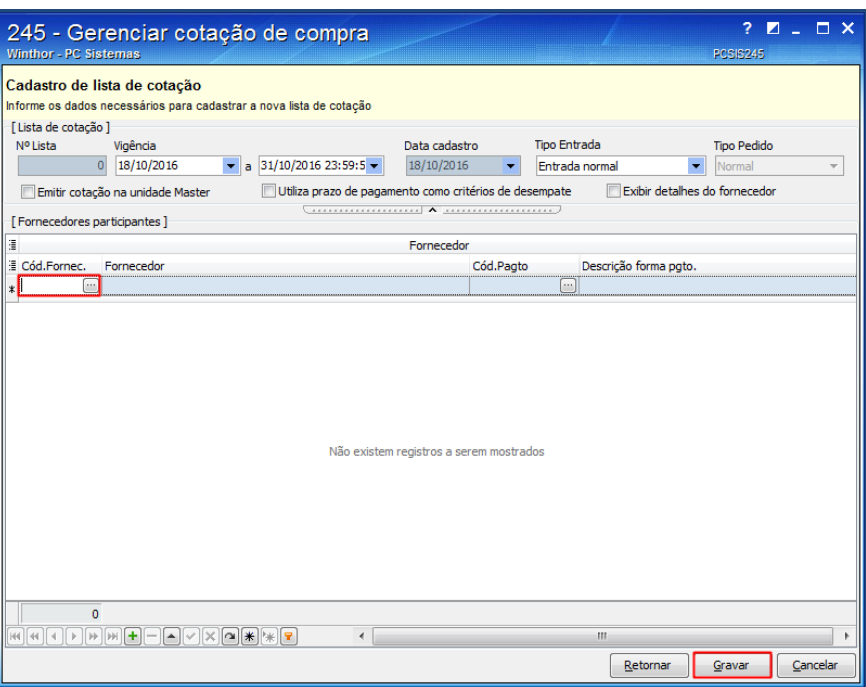

**Observação**: será necessário repetir esse processo até que sejam inseridos todos os fornecedores.

## <span id="page-3-0"></span>**3. Alterar Dados da Lista de Cotação de Compra**

Para alterar os dados da lista de cotação de compra, siga os procedimentos abaixo:

3.1 Acesse a rotina **245 - Gerenciar cotação de compra**, selecione a opção **02 - Manutenção dos dados gerais da lista de cotação** e clique o botão **Avançar**;

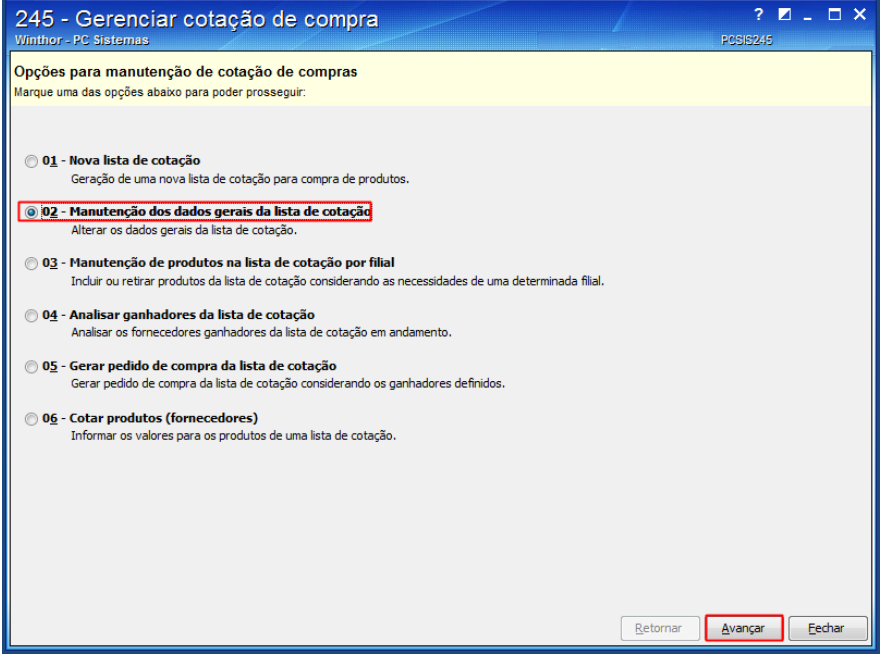

© Todos os direitos reservados. – PC Sistemas – v. 1.1 - Data: 18/10/2016 RQ.GBC.001 v.1.3 Página **4** de 19

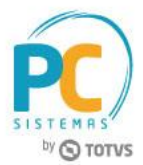

3.2 Na tela **Pesquisa de cotações**, informe os dados na caixa **Filtros de Pesquisa** e clique o botão **Pesquisar**;

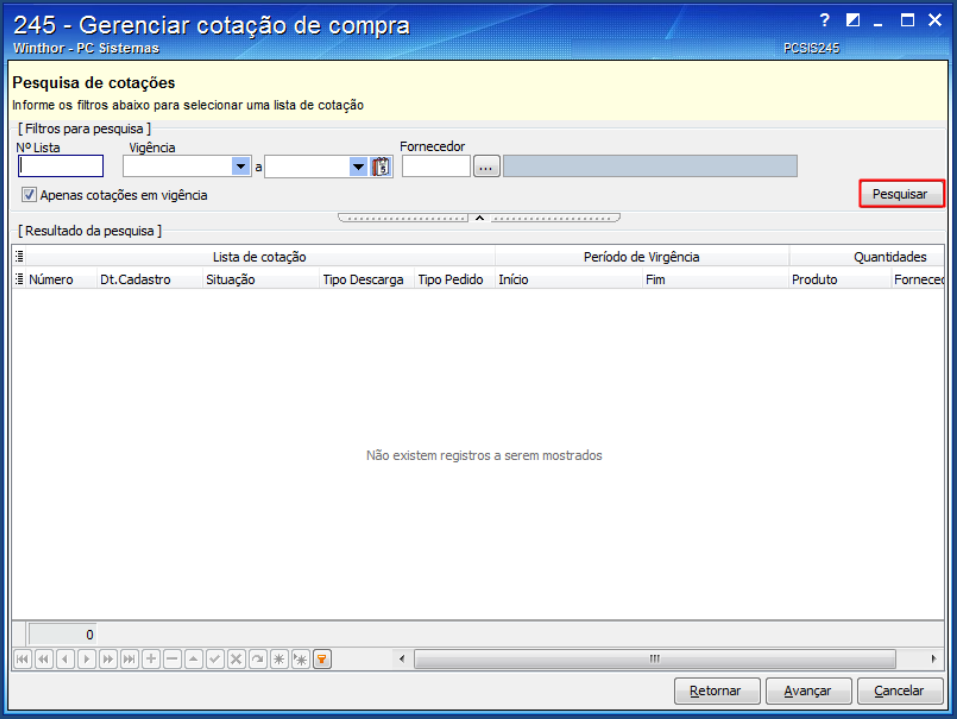

3.3 Selecione na tabela **Lista de cotação**, a lista desejada e clique o botão **Avançar**;

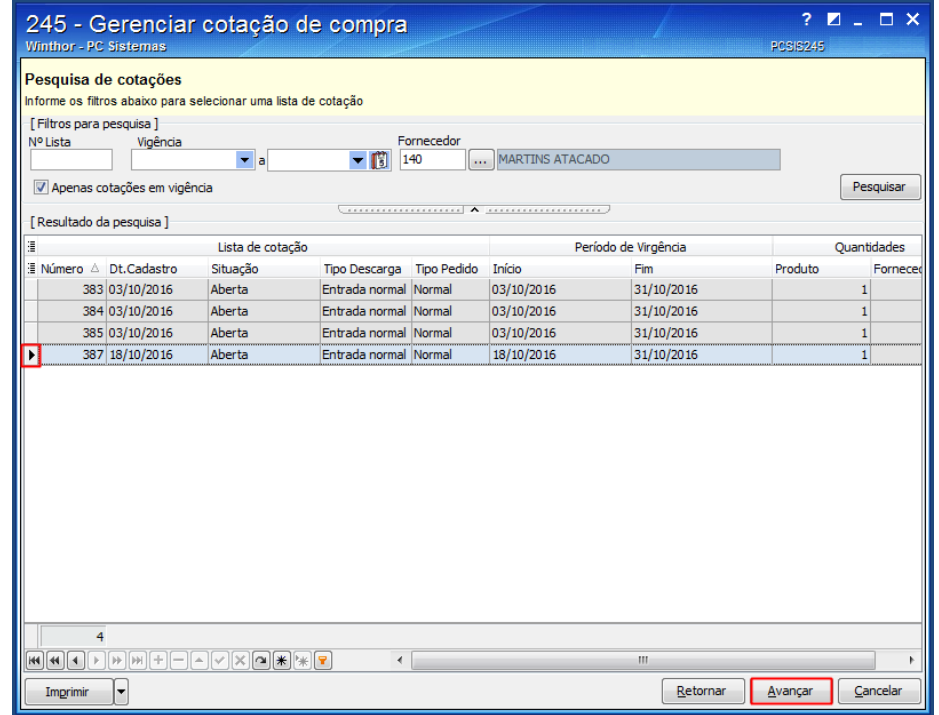

© Todos os direitos reservados. – PC Sistemas – v. 1.1 - Data: 18/10/2016 RQ.GBC.001 v.1.3 Página **5** de 19

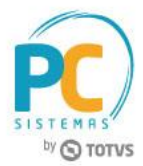

3.4 Na tela **Cadastro de lista de cotação**, realize as alterações conforme necessidade e clique o botão **Gravar**.

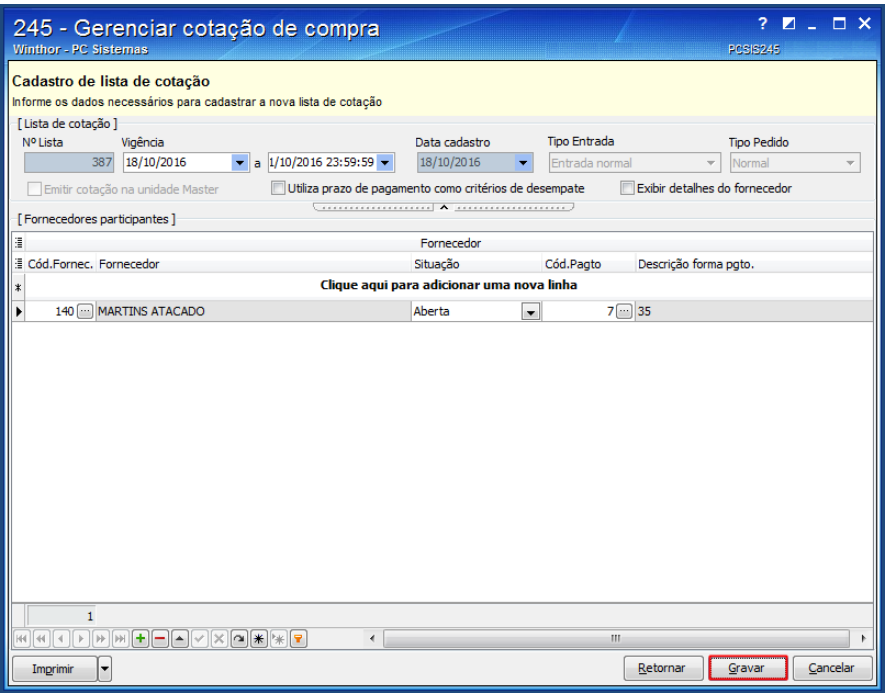

#### <span id="page-5-0"></span>**4. Incluir ou Retirar Produtos da Lista de Cotação de Compra**

Para incluir ou retirar produtos da lista de cotação de compra, siga os procedimentos abaixo:

4.1 Acesse a rotina **245 - Gerenciar cotação de compra**, selecione a opção **03 - Manutenção de produtos na lista de cotação por filial** e clique o botão **Avançar**;

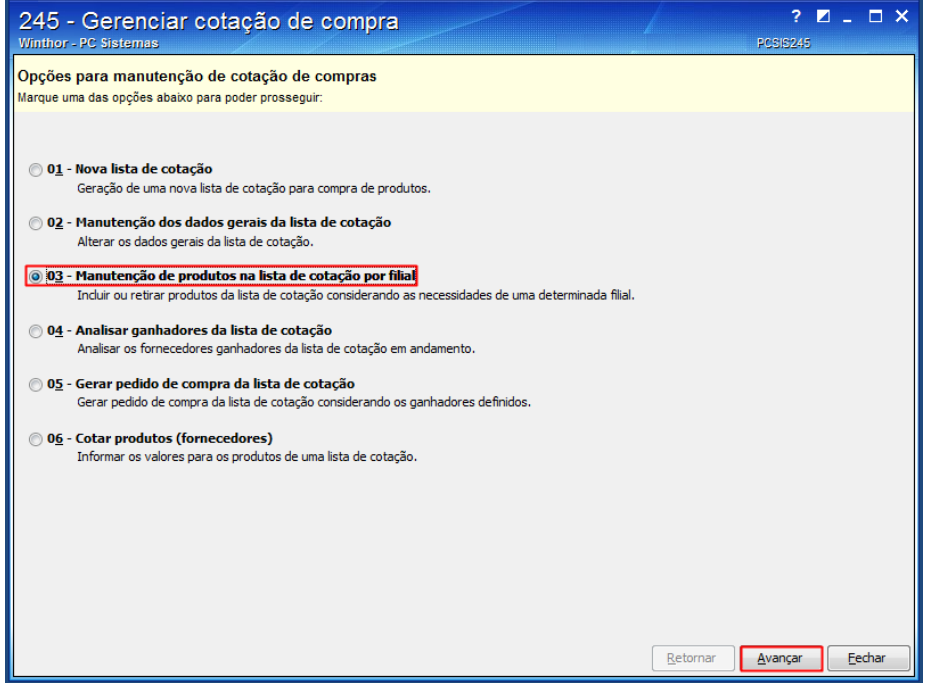

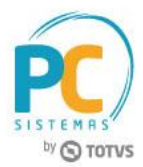

4.1 Na tela **Pesquisa de cotações**, informe os dados na caixa **Filtros de Pesquisa** e clique o botão **Pesquisar**;

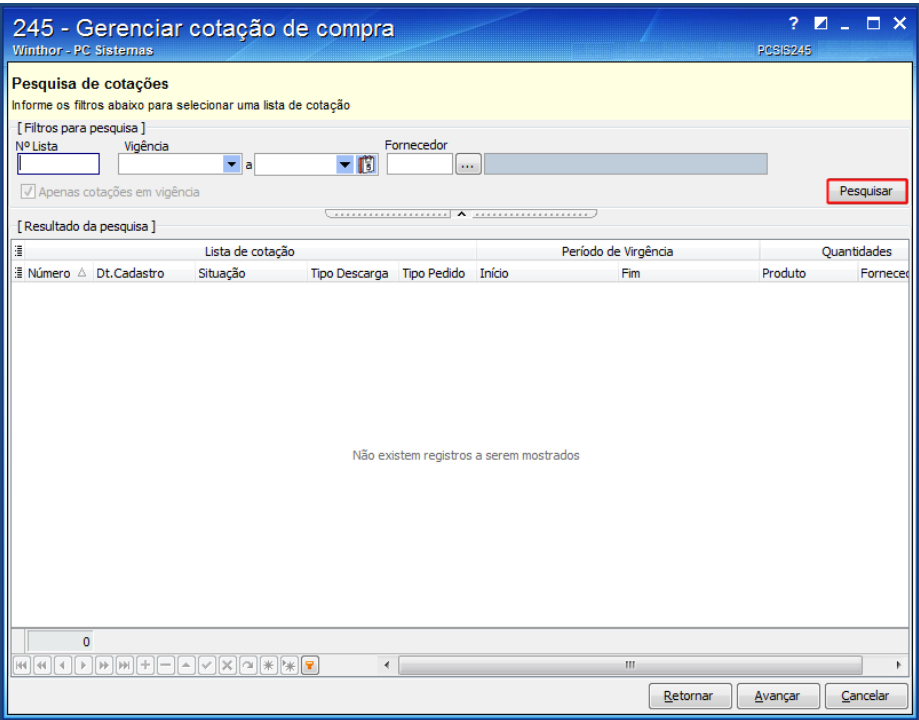

4.2 Selecione na tabela **Lista de cotação**, a lista desejada e clique o botão **Avançar**;

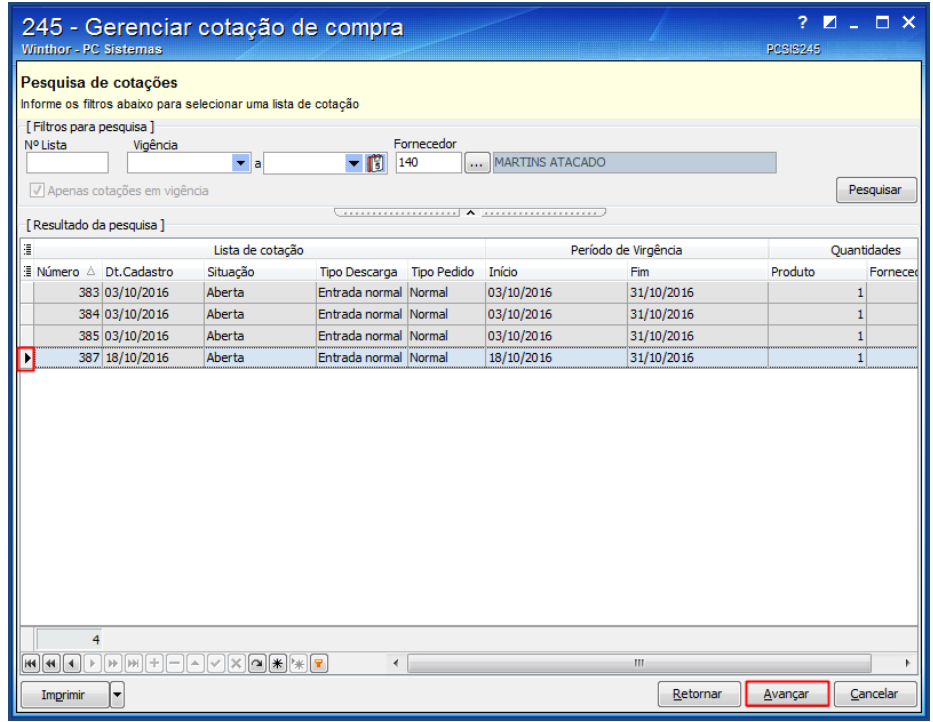

C Todos os direitos reservados. – PC Sistemas – v. 1.1 - Data: 18/10/2016 **RO.GBC.001 v.1.3** Página **7** de 19

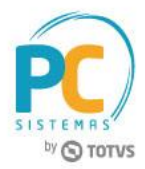

- 4.3 Na tela **Manutenção dos produtos na lista de cotação**, realize as alterações dos itens já inclusos conforme a necessidade;
- 4.4 Para incluir itens na cotação, clique o botão **Pesquisar itens**;

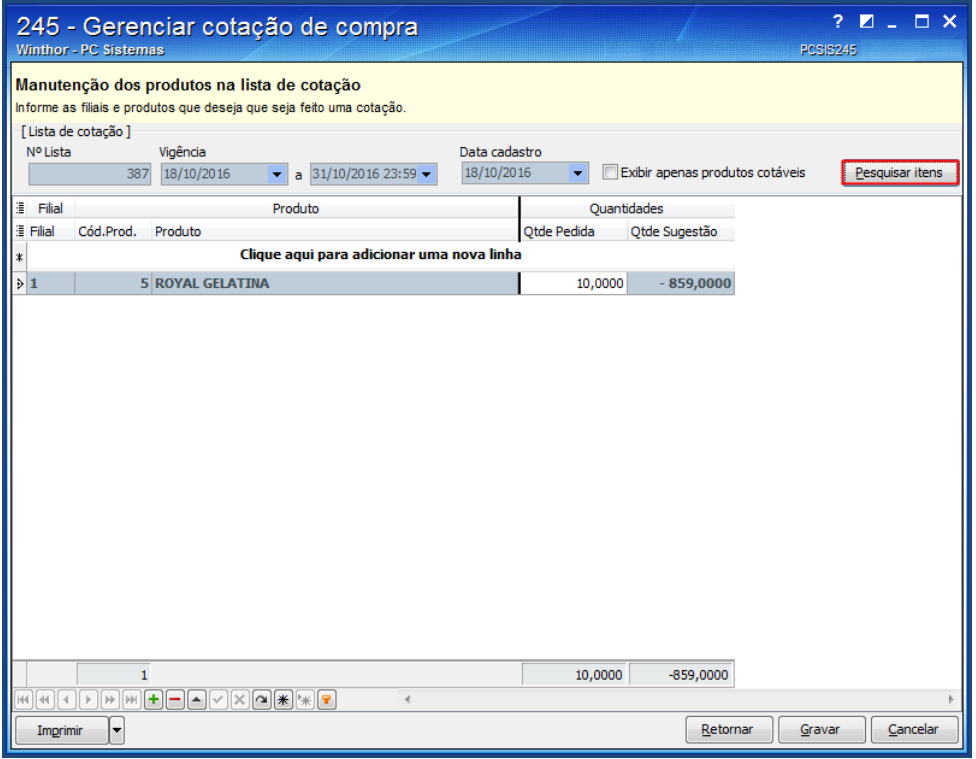

4.5 Na tela aberta, informe os filtros necessários e clique o botão **Pesquisar**;

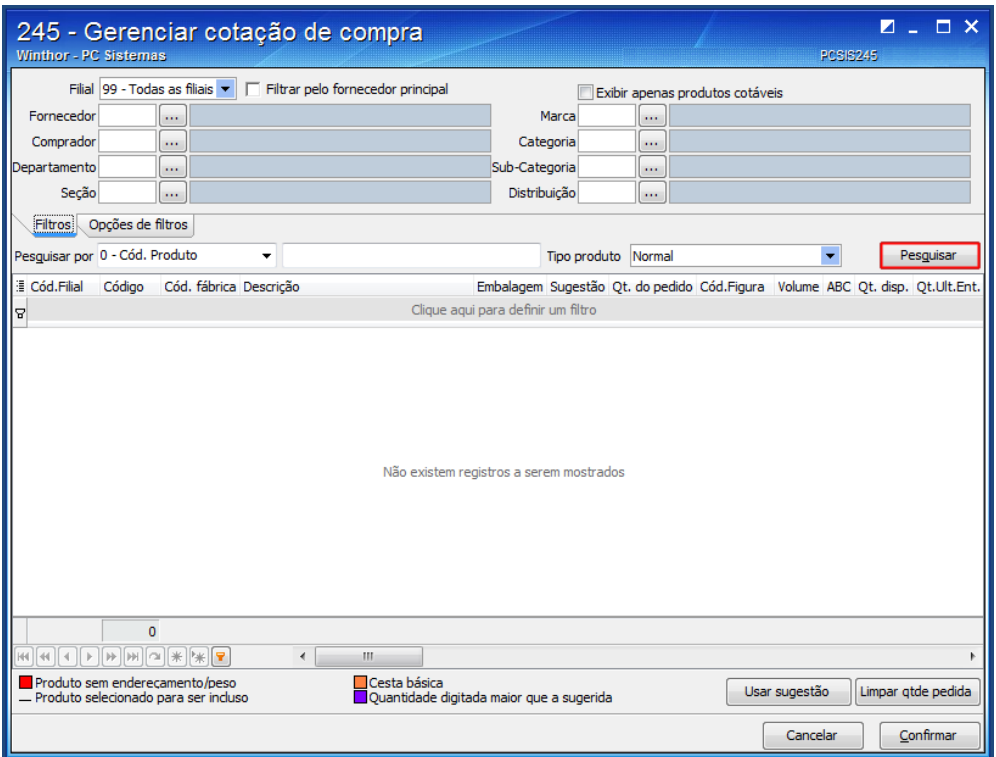

© Todos os direitos reservados. – PC Sistemas – v. 1.1 - Data: 18/10/2016 RQ.GBC.001 v.1.3 Página **8** de 19

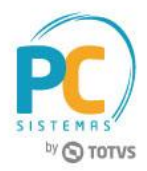

4.6 Selecione o produto que deseja incluir na lista de cotação na planilha, preencha a coluna **Qt. do pedido** ou clique o

#### botão **Usar sugestão** e clique o botão **Confirmar**;

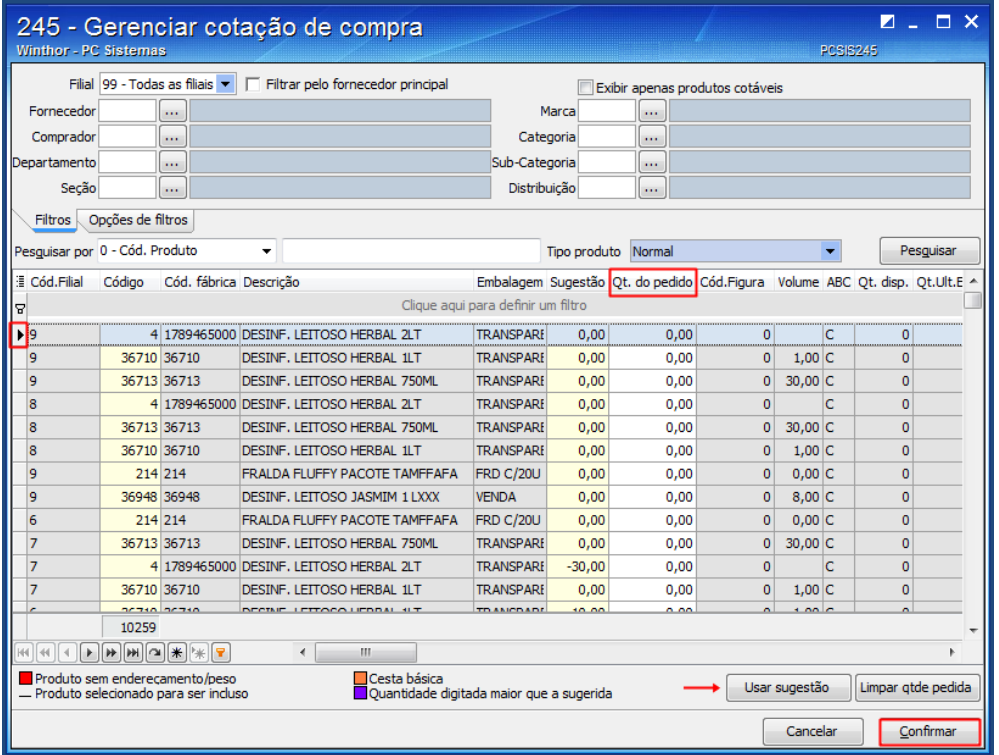

4.7 Clique o botão **Gravar**.

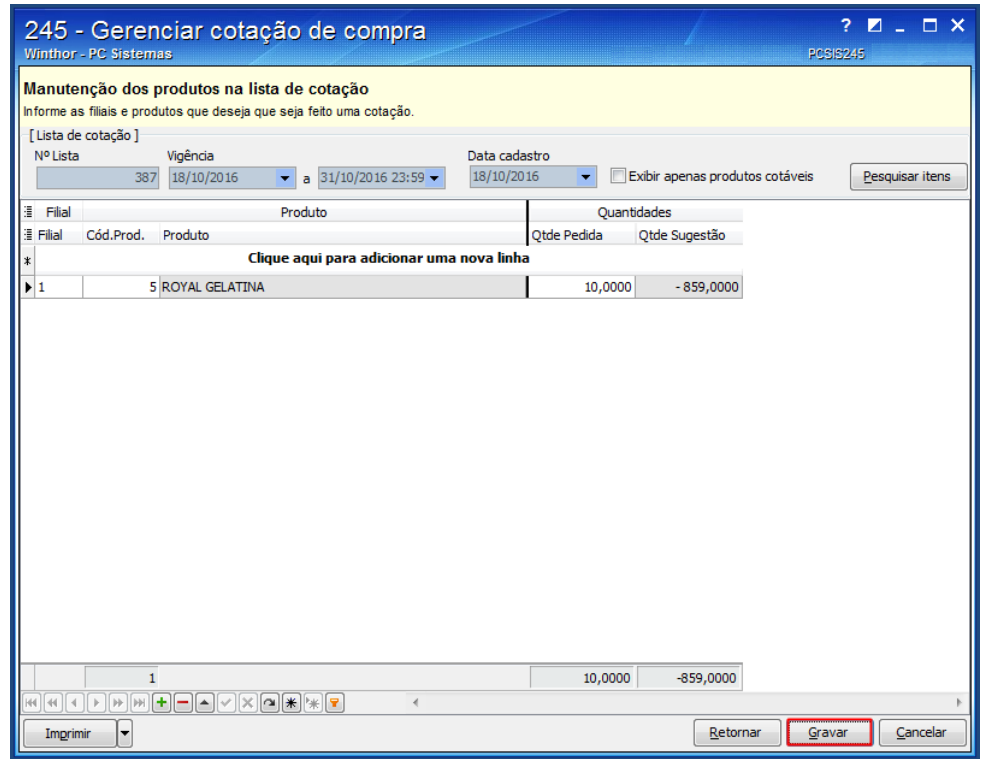

© Todos os direitos reservados. – PC Sistemas – v. 1.1 - Data: 18/10/2016 RQ.GBC.001 v.1.3 Página **9** de 19

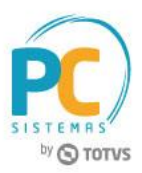

## <span id="page-9-0"></span>**5. Cotar Produtos**

Para cotar produtos para a lista de cotação de compra, siga os procedimentos abaixo:

5.1 Acesse a rotina **245 - Gerenciar cotação de compra**, selecione a opção **06 - Cotar produtos (fornecedores)** e clique o botão **Avançar**;

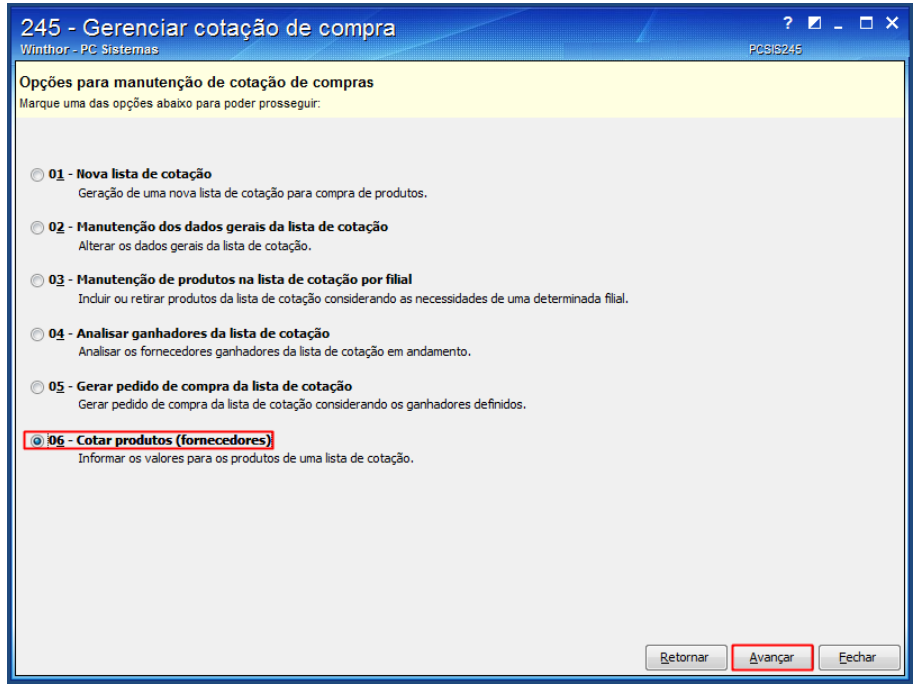

5.2 Na caixa **Filtros para pesquisa**, informe o código **Fornecedor** (obrigatório) e clique o botão **Pesquisar**;

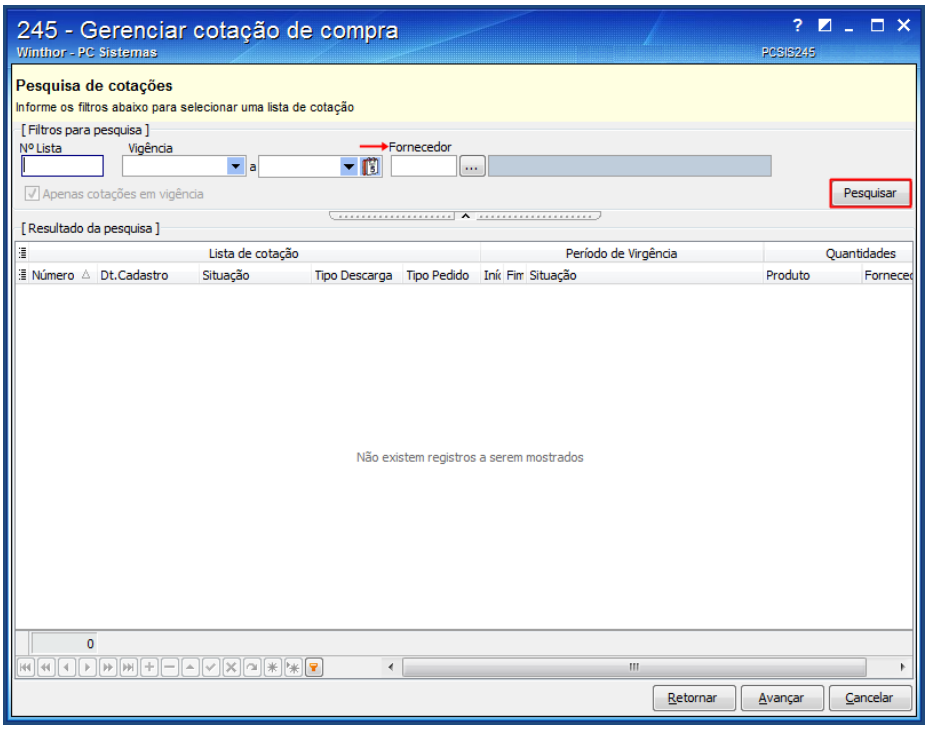

© Todos os direitos reservados. – PC Sistemas – v. 1.1 - Data: 18/10/2016 RQ.GBC.001 v.1.3 Página **10** de 19

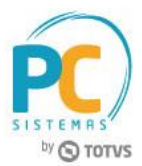

5.3 Na planilha **Lista de cotação**, selecione a lista desejada e clique o botão **Avançar**;

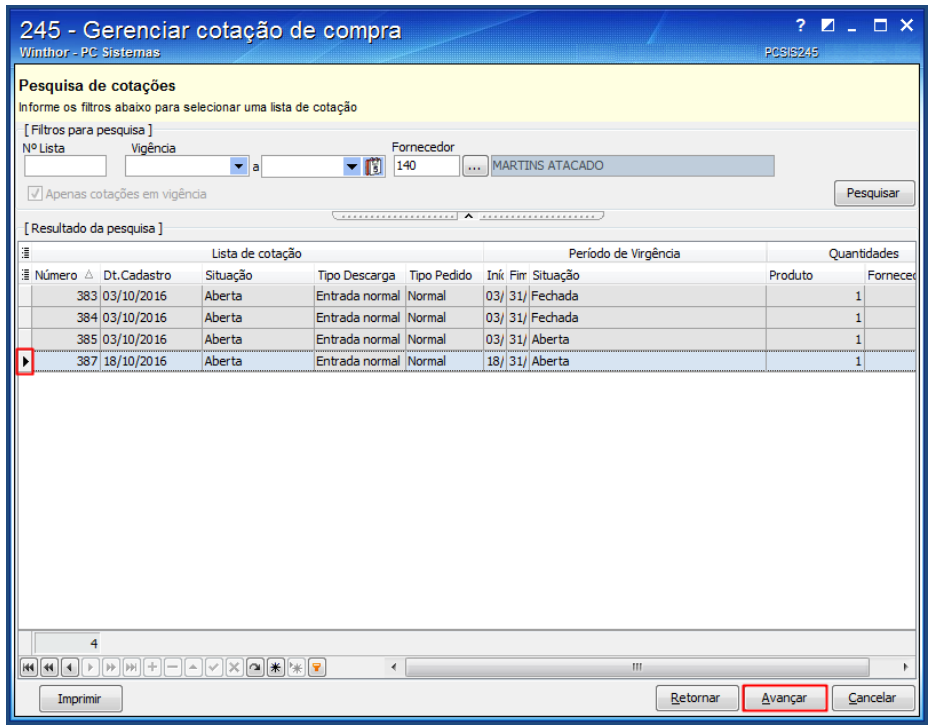

5.4 Na tela **Informando os dados da cotação**, preencha a coluna **Vlr. Compra** e clique o botão **Gravar**;

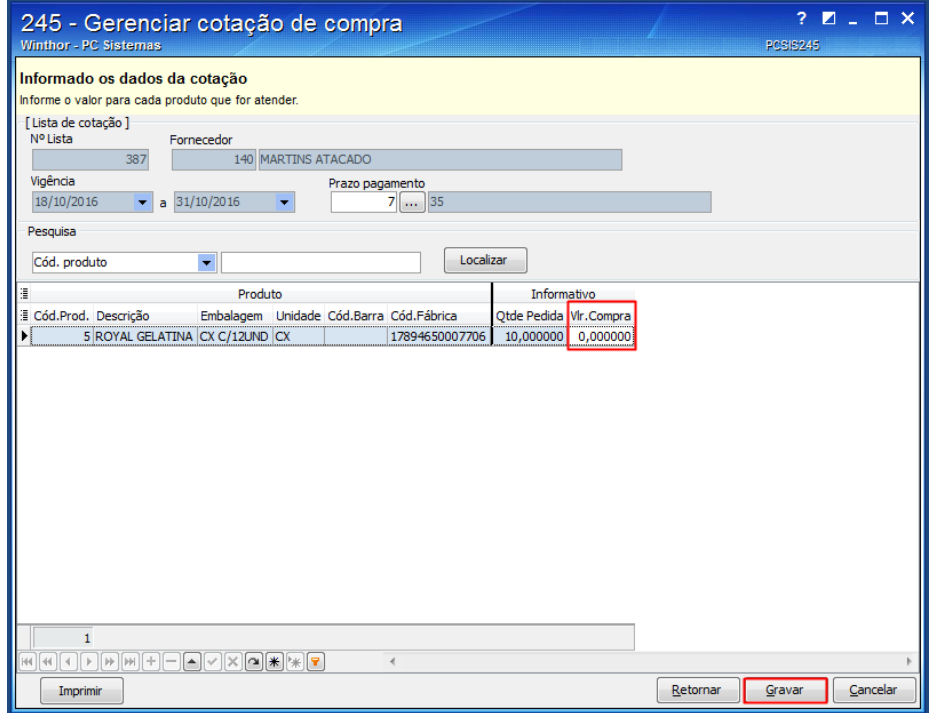

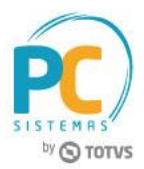

### <span id="page-11-0"></span>**6. Analisar Fornecedores Ganhadores**

Para analisar os fornecedores ganhadores da lista de cotação de compra, siga os procedimentos abaixo:

6.1 Acesse a rotina **245 - Gerenciar cotação de compra**, selecione a opção **04 - Analisar ganhadores da lista de cotação** e clique o botão **Avançar**;

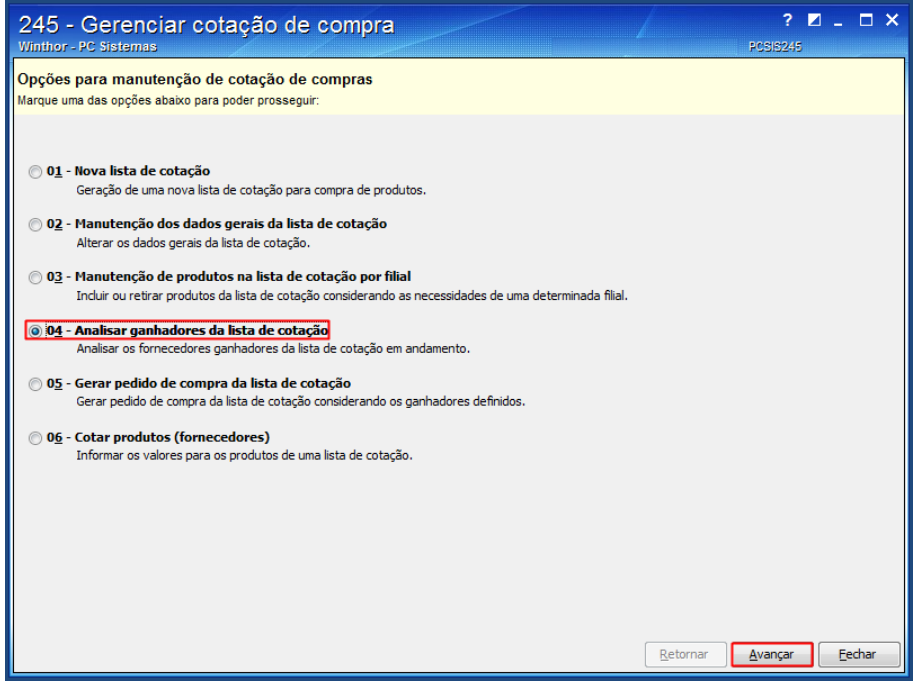

6.2 Na tela **Pesquisa de cotações**, informe os dados na caixa **Filtros de Pesquisa** e clique o botão **Pesquisar**;

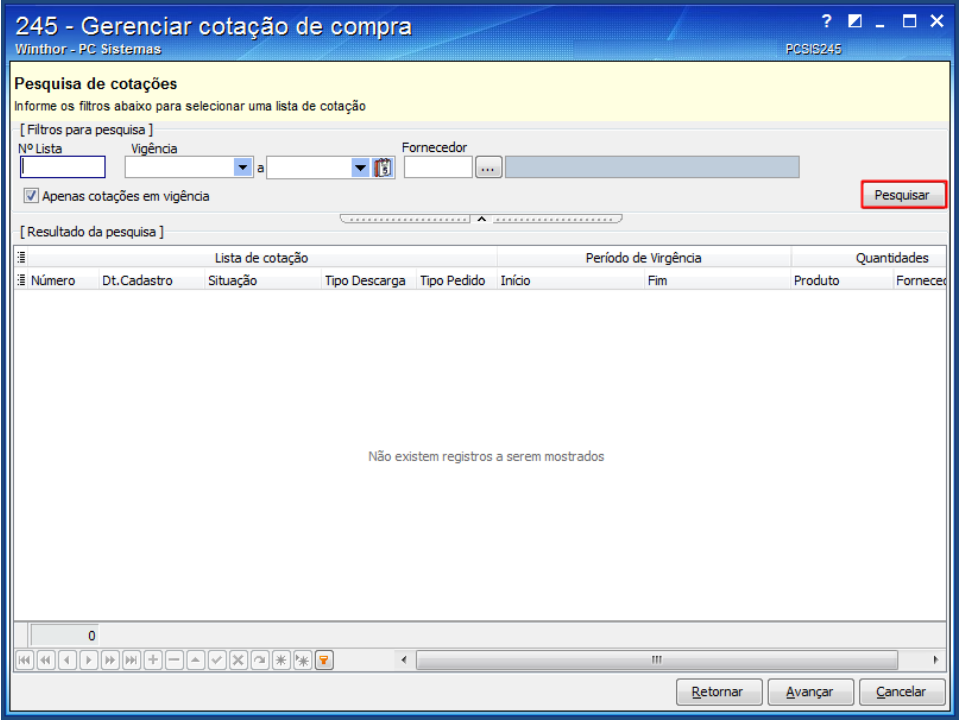

© Todos os direitos reservados. – PC Sistemas – v. 1.1 - Data: 18/10/2016 RQ.GBC.001 v.1.3 Página **12** de 19

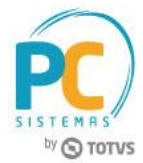

6.3 Selecione na tabela **Lista de cotação**, a lista desejada e clique o botão **Avançar**;

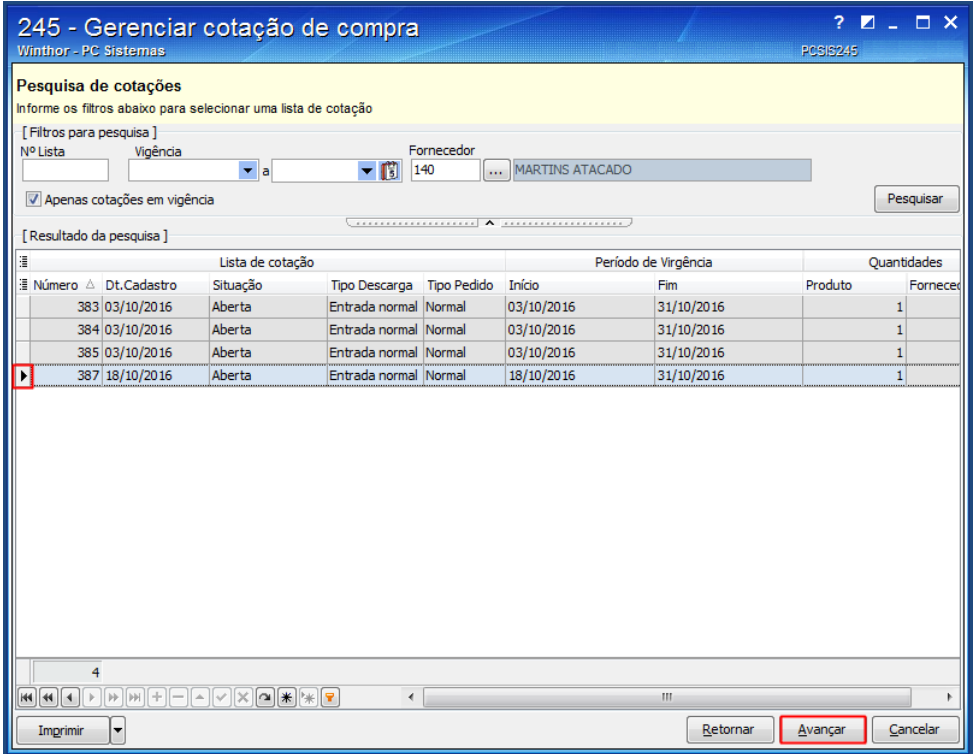

6.4 Na tela **Análise das cotações**, selecione a cotação desejada e clique o botão **Analisar**.

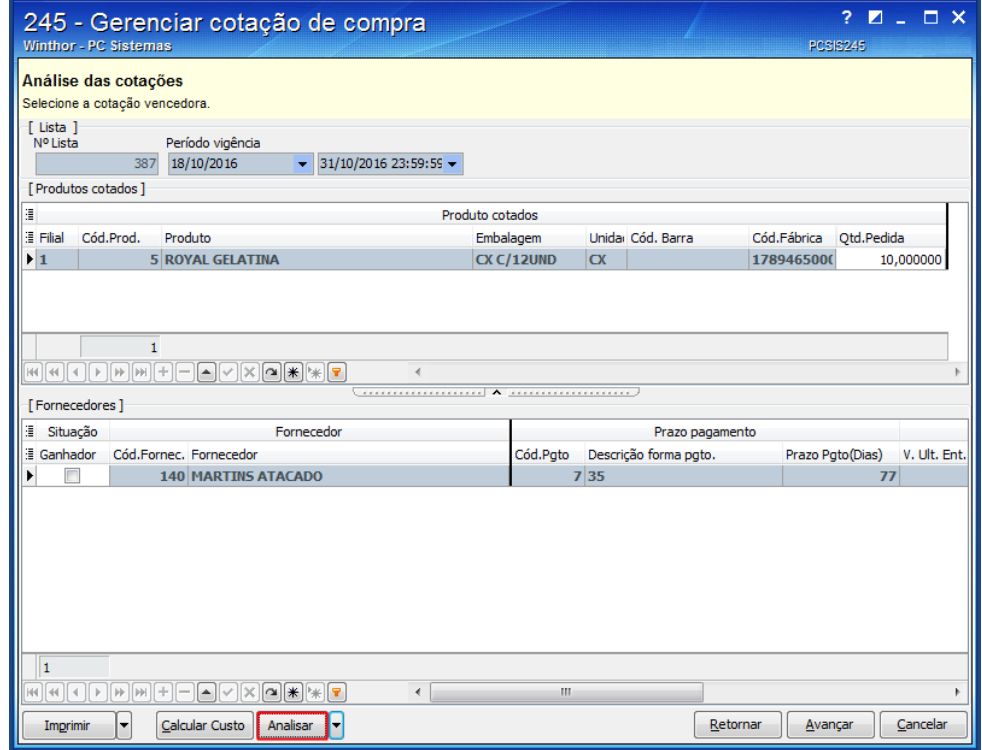

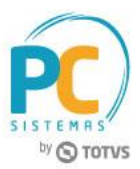

## <span id="page-13-0"></span>**7. Gerar Pedido de Compra**

Para gerar pedido de compra da lista de cotação, siga os procedimentos abaixo:

7.1 Acesse a rotina **245 - Gerenciar cotação de compra**, selecione a opção **05 - Gerar pedido de compra da lista de cotação** e clique o botão **Avançar**;

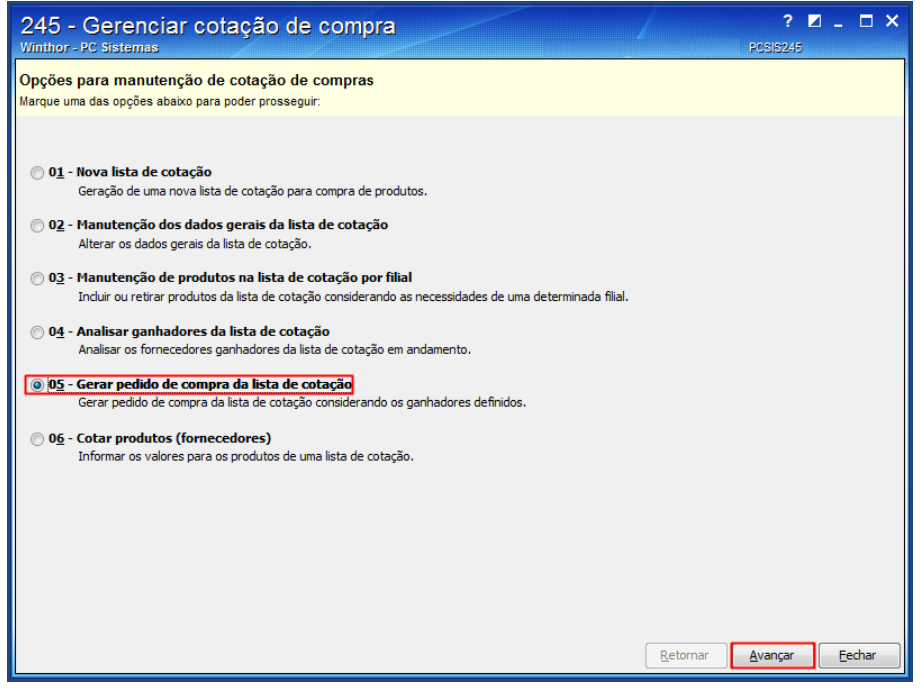

7.2 Na tela **Pesquisa de cotações**, informe os dados na caixa **Filtros de Pesquisa** e clique o botão **Pesquisar**;

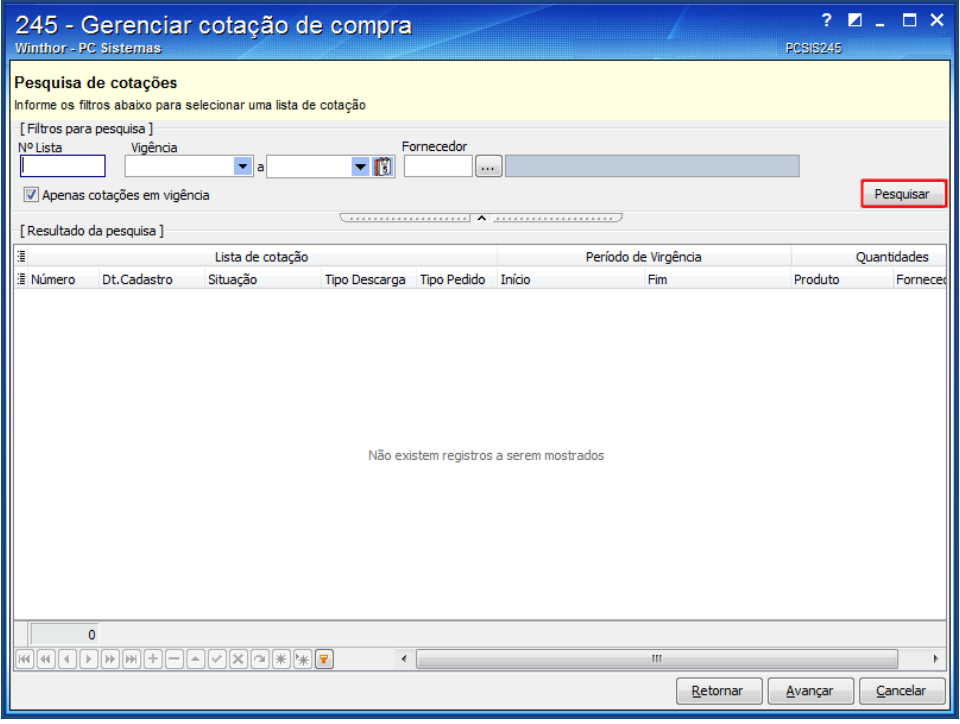

© Todos os direitos reservados. – PC Sistemas – v. 1.1 - Data: 18/10/2016 RQ.GBC.001 v.1.3 Página **14** de 19

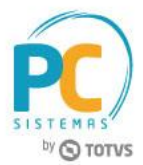

7.3 Selecione na tabela **Lista de cotação**, a lista desejada e clique o botão **Avançar**;

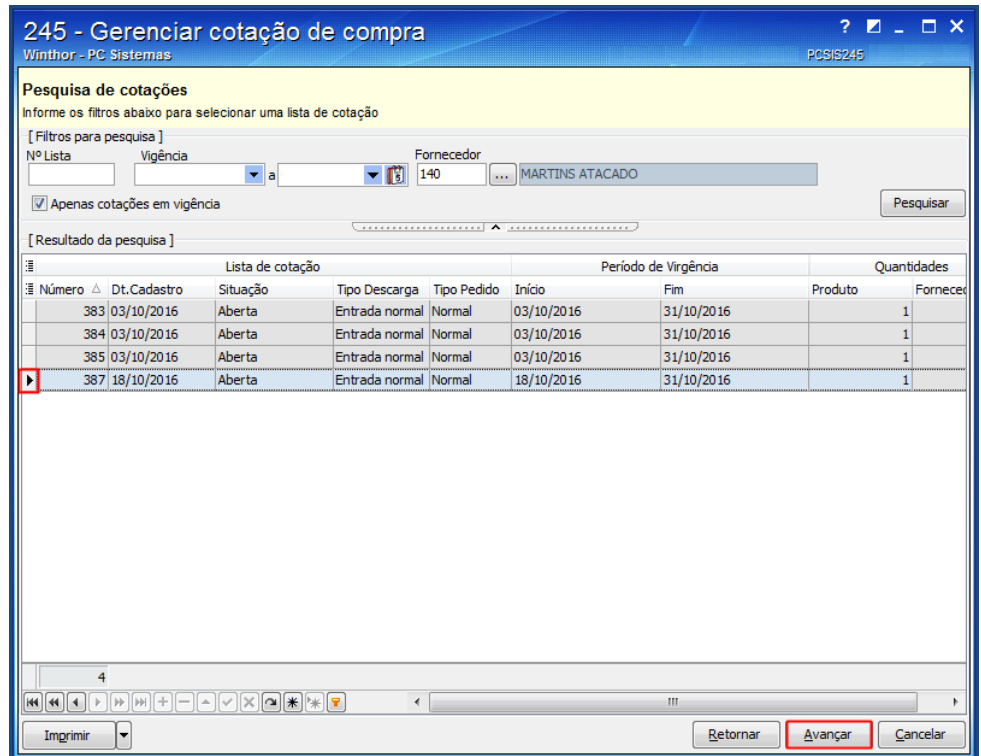

7.4 Na tela **Geração de pedido de compra**, clique o botão **Distribuir Itens entre Filiais**;

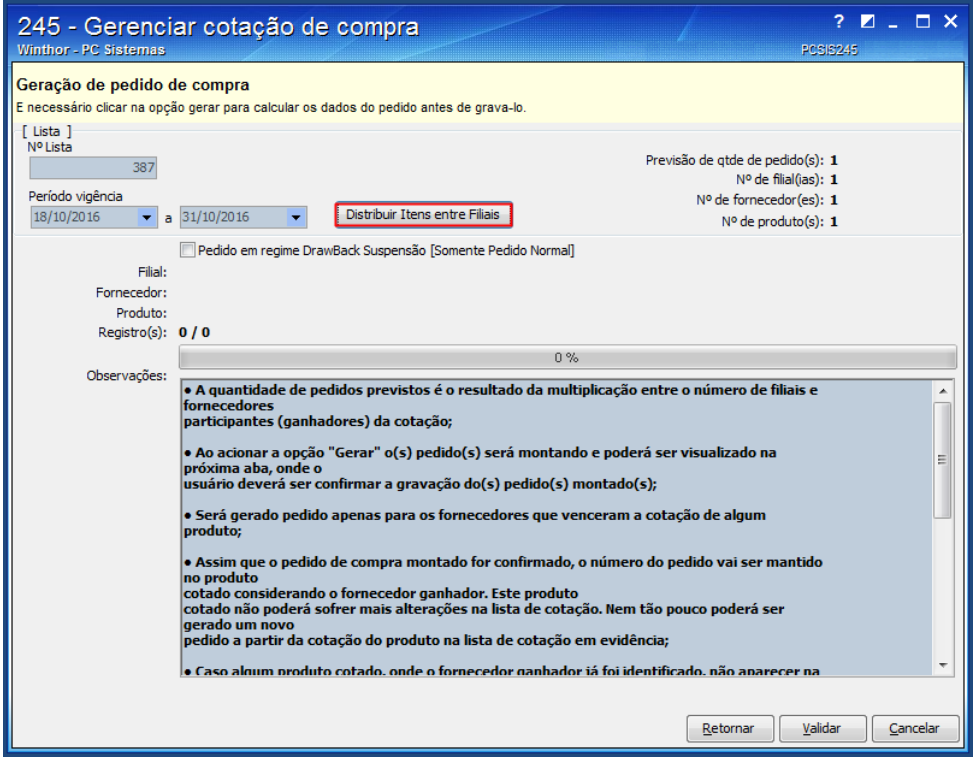

Correction of the Todos os direitos reservados. – PC Sistemas – v. 1.1 - Data: 18/10/2016 **ROGGEC.001 v.1.3** Página **15** de 19

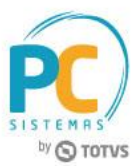

7.5 Na tela **Ratear Itens entre Filial**, selecione a **Filial** e clique o botão **Avançar**;

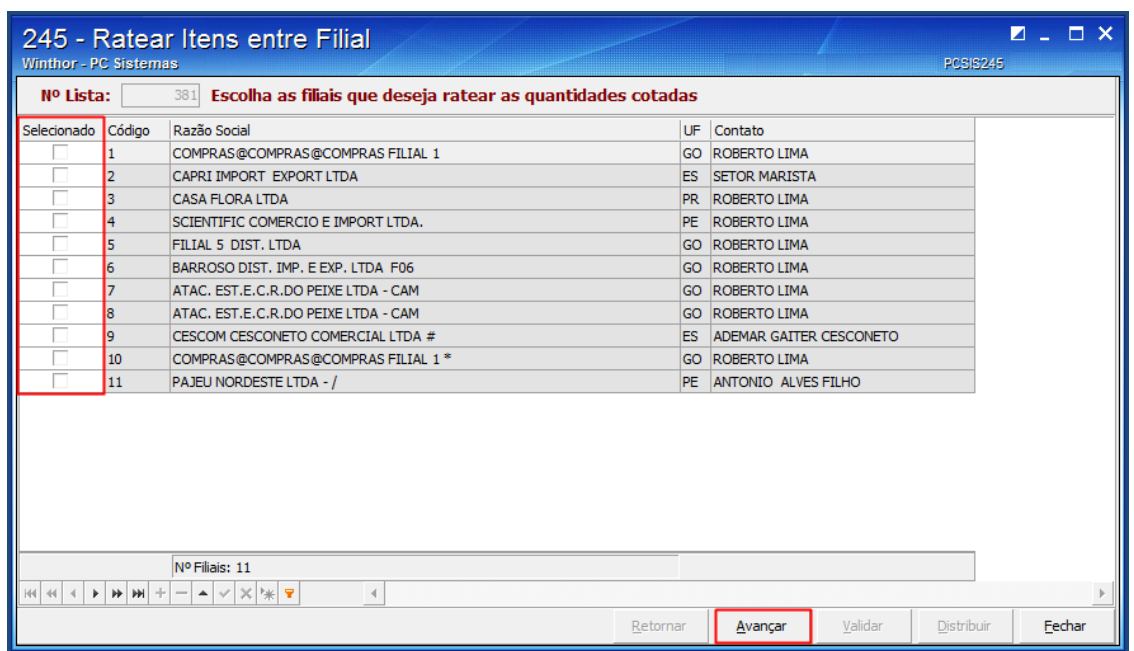

7.6 Na tela **Distribuição das quantidades cotadas entre as filiais**, informe a quantidade desejada e clique o botão **Validar**;

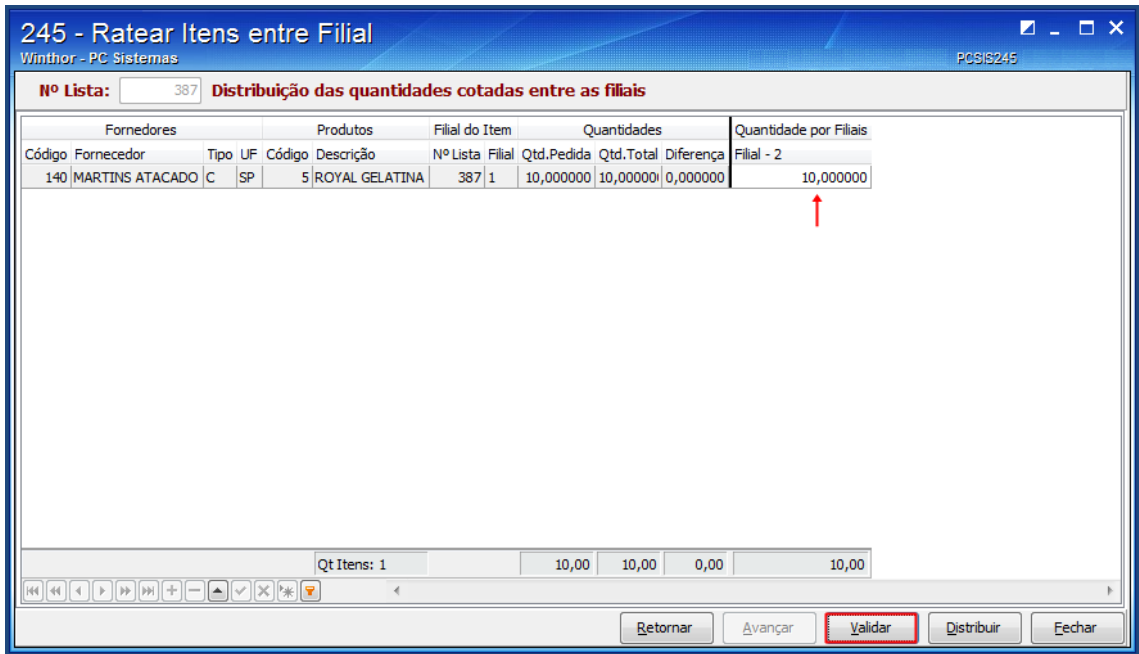

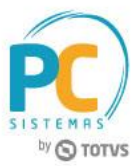

7.7 Na tela **Distribuição das quantidades cotadas entre as filiais**, clique o botão **Distribuir**;

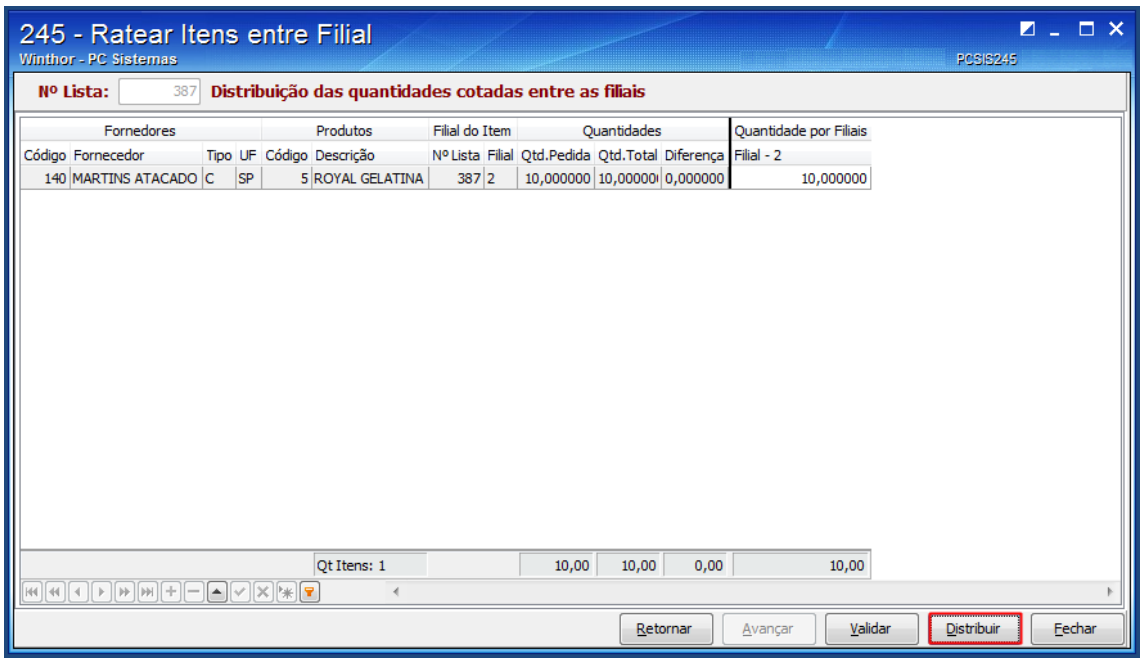

7.8 Na tela **Geração de pedido de compra**, clique o botão **Validar**;

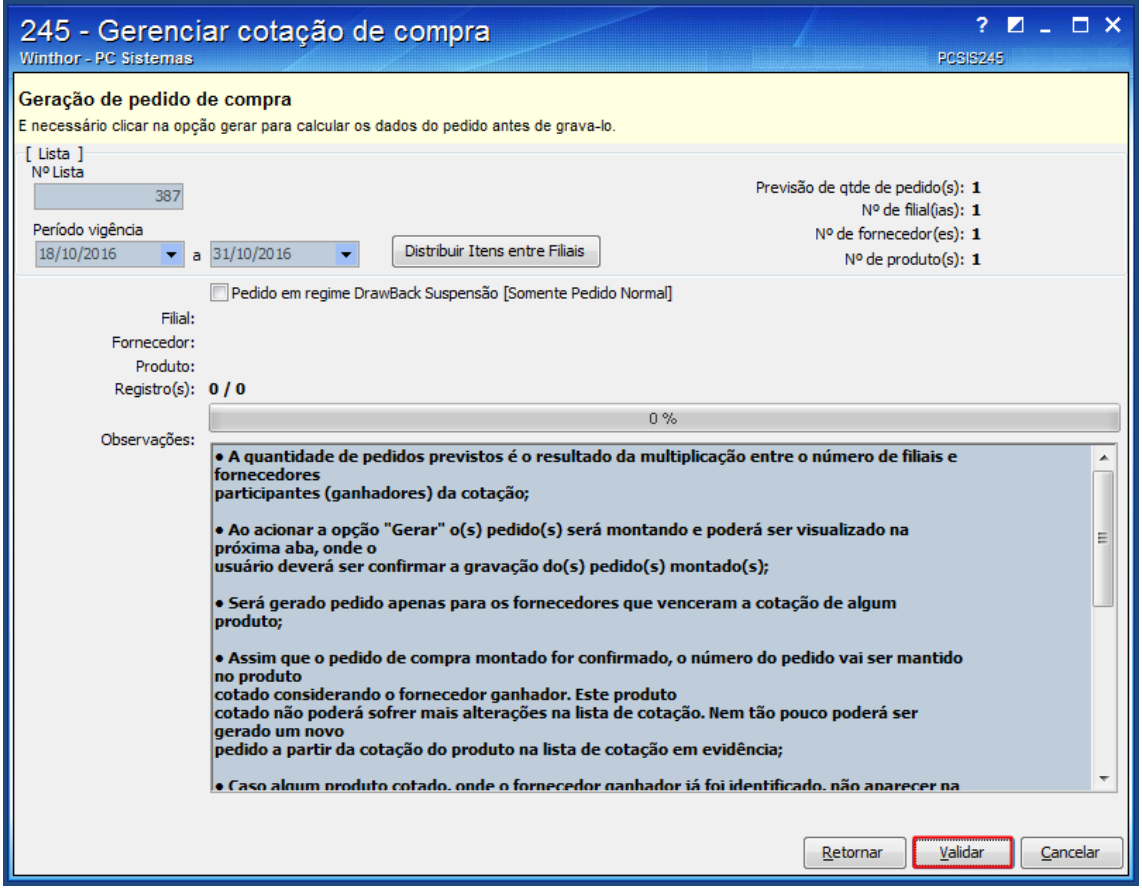

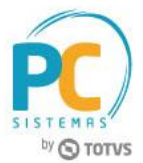

7.9 Na tela **Pedidos gerados através da cotação selecionada**, informe os dados nas abas **Parcelas**, **Parâmetros**, **Observações** e clique o botão **Gravar**.

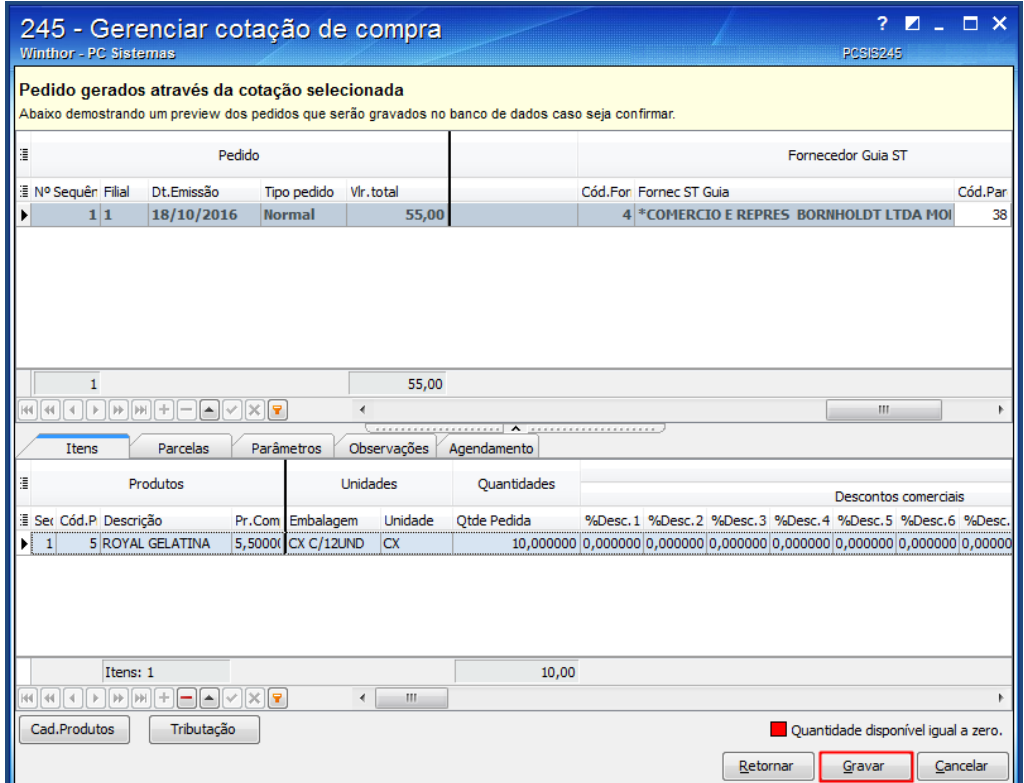

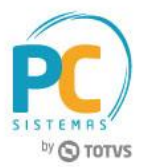

Mantenha o **WinThor Atualizado**, assim você proporciona o crescimento da sua empresa através de soluções criadas especialmente para o seu negócio!

Estamos à disposição para mais esclarecimentos e sugestões.

Fale com a PC: [www.pcsist.com.br](http://www.pcsist.com.br/) **Central de Relacionamento** - (62) 3250 0210

© Todos os direitos reservados. – PC Sistemas – v. 1.1 - Data: 18/10/2016 RQ.GBC.001 v.1.3 Página **19** de 19